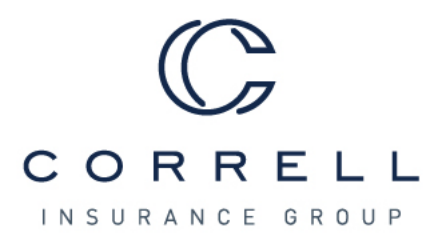

## Instructions: making an online payment (ePay)

- 1. Go to Correll Insurance Group's main website: [www.correllinsurance.com](http://www.correllinsurance.com/)
- 2. Choose the *Bill Pay* icon in the upper right-hand corner.

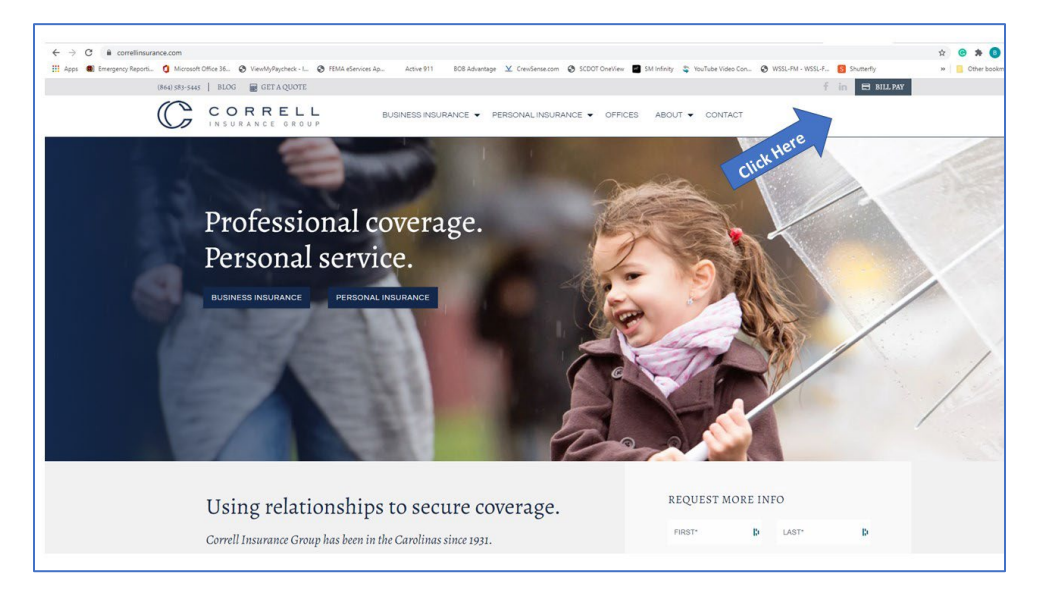

- 3. It will open in a new window [\(https://correllinsurance.epaypolicy.com/\)](https://correllinsurance.epaypolicy.com/).
- 4. Enter the Payers name and email address. Choose No under Do you have an account # with Correll Insurance Group.

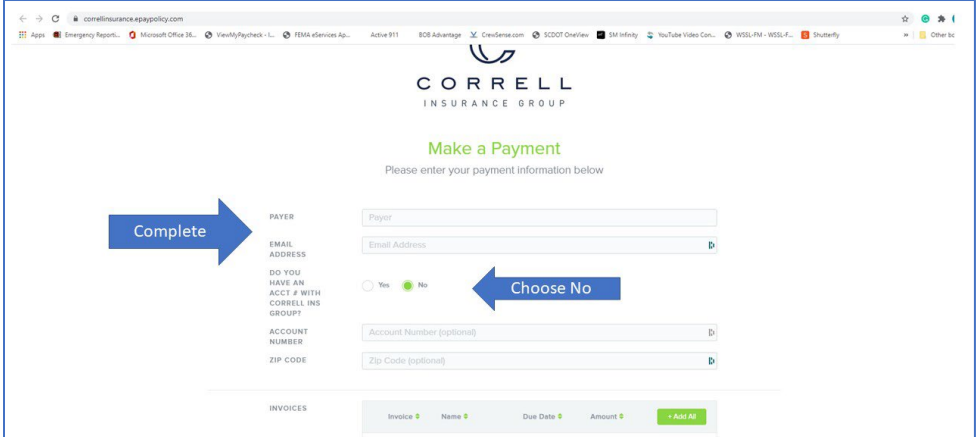

5. Under Invoices select the button to add.

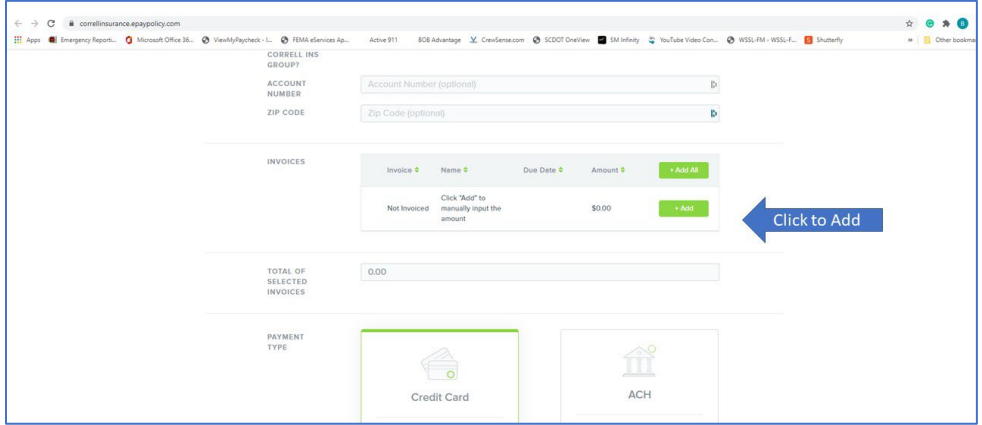

6. Enter the amount you wish to pay and the name of agency/department/or insured's name in the comments box section.

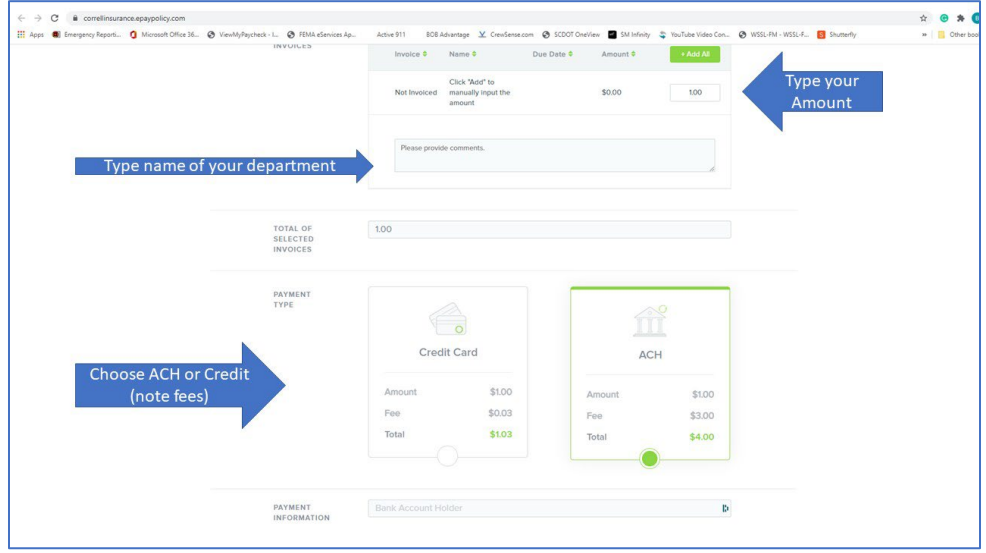

7. Choose payment type: either a Credit Card that charges a percentage or ACH which charges a flat \$3 fee from your checking account. You will need your routing number and account number.

8. After confirming that you are a real person (by selecting I'm not a robot), click the send button.

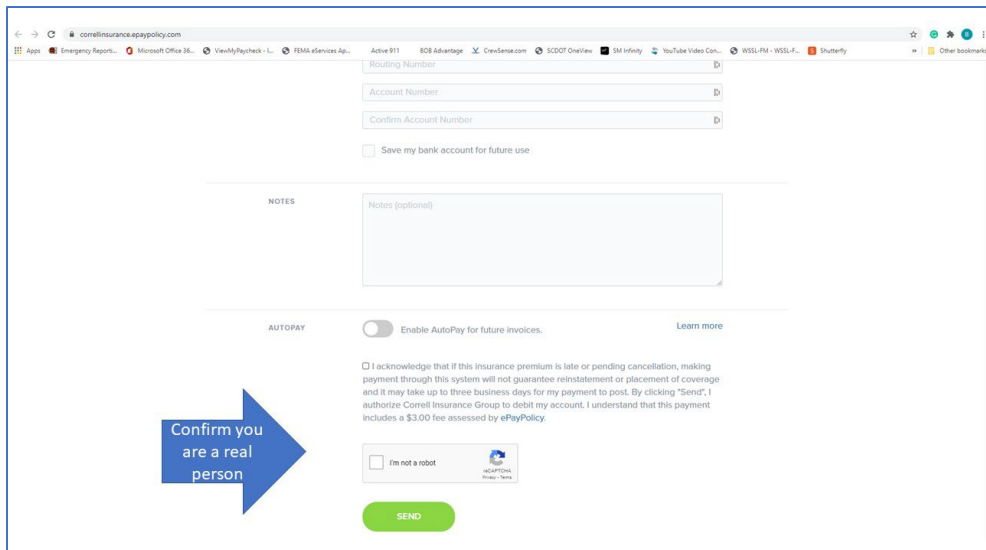

This bill pay service is a third-party service that Correll Insurance Group does not control. Your financial information is not accessible or stored by Correll Insurance Group.